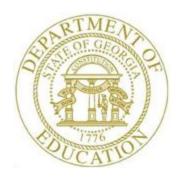

## PCGENESIS FINANCIAL ACCOUNTING AND REPORTING (FAR) SYSTEM OPERATIONS GUIDE

4/4/2017

Section O: System Utilities

[Topic 2: Purchase Order Signature Card Setup, Version 1.5]

# Revision History

| Date       | Version | Description                                                             | Author      |
|------------|---------|-------------------------------------------------------------------------|-------------|
| 4/4/2017   | 1.5     | 17.01.00 – Updated screenshots.                                         | D. Ochala   |
| 03/04/2016 | 1.4     | 16.01.00 – Updated Logo and Footers.                                    | S. Scrivens |
| 03/31/2011 | 1.3     | 11.01.00 – Updates to screenshots, no programmatic changes.             | D. Ochala   |
| 04/14/2006 | 1.2     | Updated document to PCGenesis Release 06.01.00 - Modified procedure and | C. W. Jones |
|            |         | included new screenshot examples.                                       |             |
| 05/03/2005 | 1.1     | Updated document to Release 05.01.00. No procedural changes.            | C. W. Jones |

# **Table of Contents**

| OVERVIEW                                      | 1 |
|-----------------------------------------------|---|
|                                               |   |
| TOPIC 2: PLIRCHASE ORDER SIGNATURE CARD SETUP | 2 |

### **Overview**

Purchase orders may be printed in PCGenesis with a signature by using a purchase order *Signature Card*, or they may be printed without a signature. Configuring a *Signature Card* for purchase order processing saves time by eliminating manual signatures. Completing the steps outlined within this document will allow you to configure the necessary PCGenesis system devices for the use of a signature card.

When the *Enable and Setup Signature Card*, *Align Signature*, *Disable Signature*, or *Print Sample* options are selected, a sample purchase order will be printed. Verify the information is displayed as you intended. In order for your selections to be saved, you must select the **F8** – **Save and Continue** option to retain the signature card settings and alignment settings.

Refer to the <u>Financial Accounting and Reporting (FAR) System Operations Guide</u>, Section B: Purchase Order Processing, Topic 2: Printing Purchase Orders for instructions on printing purchase orders.

### Topic 2: Purchase Order Signature Card Setup

| Step | Action                                                                          |  |
|------|---------------------------------------------------------------------------------|--|
| 1    | Verify all users are logged out of PCGenesis.                                   |  |
| 2    | From the Business Applications Master Menu, select 30 (F30 - System Utilities). |  |

#### The following screen is displayed:

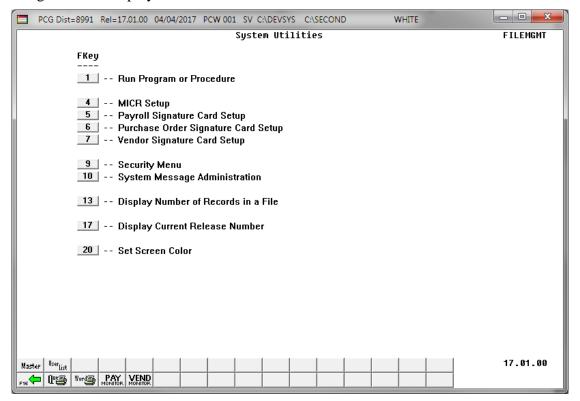

| Step | Action                                                                                                    |  |
|------|----------------------------------------------------------------------------------------------------|--|
| 3    | Based on the manufacturer's guidelines, insert the Signature Card into the Printer                                                                                                    |  |
| 4    | Select <b>6</b> ( <b>F6</b> - Purchase Order Signature Card Setup).                                                                                                    |  |
|      | If the Signature Card has not been inserted correctly, is corrupt, or has malfunctioned, or if users have logged into PCGenesis, the "The Signature File is Missing or Corrupt." message will be displayed. In this instance, select F16 – Cancel and Exit, and return to Step 1 to repeat this procedure. If you continue to receive this message, contact Information Technology Customer Support for assistance. |  |

The following dialog box displays:

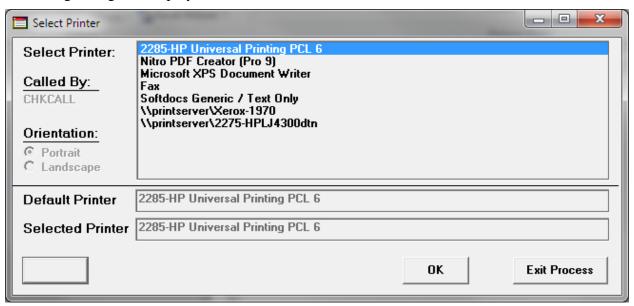

| Step | Action                                                                                                    |  |
|------|----------------------------------------------------------------------------------------------------|--|
| 5    | Within the <i>Select Printer</i> window, verify <u>or</u> highlight the appropriate printer's name. Verify that the correct printer displays in the <b>Selected Printer</b> text box. |  |
|      | The printer selected must have already been set up with the appropriate signature card.                                                                                               |  |
| 6    | Select OK (OK).                                                                                                    |  |

### The following screen is displayed:

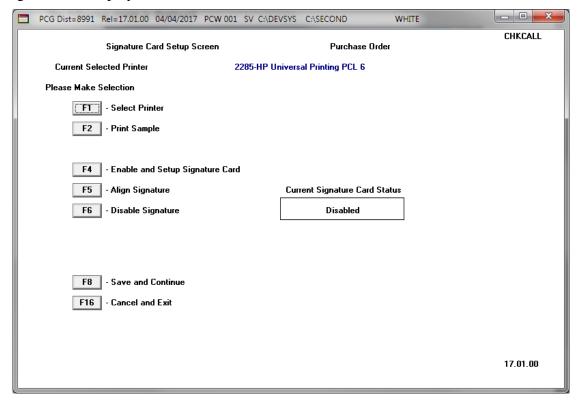

Selecting an option on this screen is the same as pressing the Fkey on the keyboard.

| Step | Action                                            |  |
|------|---------------------------------------------------|--|
| 7    | Select F4 (F4 - Enable and Setup Signature Card). |  |

The following screen is displayed:

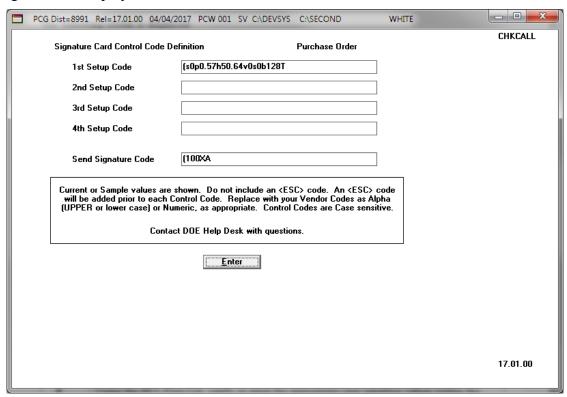

| Step                                                                                                    | Action                                                                                                    |  |
|----------------------------------------------------------------------------------------------------|----------------------------------------------------------------------------------------------------|--|
| 8                                                                                                    | <b>Print the PCL Font List for the selected printer:</b> Because the procedures for printing the <i>PCL Font List</i> vary, please contact your local Technology Specialist, or the individual responsible for your system's hardware issues for assistance. The <i>PCL Font List</i> must be available for your <i>Signature Card</i> to be set up correctly. |  |
| Using the <i>PCL Font List</i> , verify or enter the appropriate <u>case sensitive</u> values we fields and select <u>Enter</u> (Enter).  1st Setup Code is defined on the Printer's <i>PCL Font List</i> as the <u>first Escape Sequence (<esc>)</esc></u> , for example, <esc>(15A<esc>(sp0p0.57h50.6v0s0b128T, the entry we (15A. Do not enter the "<esc>".</esc></esc></esc> |                                                                                                    |  |
|                                                                                                    | <b>2<sup>nd</sup> Setup Code</b> is defined on the Printer's <i>PCL Font List</i> as the <u>second</u> <i>Escape Sequence</i> ( <i><esc></esc></i> ), for example, <i><esc></esc></i> (15A <i><esc></esc></i> (sp0p0.57h50.6v0s0b128T, the entry would be (sp0p0.57h50.6v0s0b128T. Do not enter the " <i><esc></esc></i> ".                                    |  |
|                                                                                                    | <b>Send Signature Code</b> is provided in the user documentation provided to you by your <i>Signature Card's</i> vendor.                                                                                                    |  |

| Step | Action                                                                                                    |
|------|----------------------------------------------------------------------------------------------------|
| 10   | Verify the information on the sample purchase order is printed correctly and is aligned as intended.                                                                                                    |
|      | <b>To select a different Printer:</b> Select $ (F1 - Select Printer) $ and repeat $ Steps 7 - 10 $ .                                                                                                    |
|      | <b>To print a Sample check:</b> Select <b>F2</b> ( <b>F2</b> - Print Sample) and proceed to <i>Step 12</i> .                                                                                                    |
|      | <b>To adjust the signature's alignment:</b> Select F5 (F5 - Align Signature) and proceed to Step 11.                                                                                                    |
|      | <b>To disable the Signature Card:</b> Select <b>F6</b> ( <b>F6</b> – Disable Signature) and proceed to <i>Step 12</i> .                                                                                                    |
|      | To save the Signature Card settings: Select F8 (F8 – Save and Continue) and proceed                                                                                                    |
|      | to Step 14. Please note that the signature card settings will NOT be retained unless <b>F8</b> –                                                                                                    |
|      | Save and Continue is selected.                                                                                                    |
|      | <b>To exit the Signature Card Setup procedure:</b> Select F16 (F16 - Cancel and Exit), and proceed to <i>Step 15</i> . Please note that when the <i>Cancel and Exit</i> option is selected, you will be considered to the Signature Card Signature and Signature and Signature and Signature Card Signature Card Signature and Signature and Signature and Signature Card Signature Card Signa |
|      | be completely exited from the <i>Signature Card Setup</i> procedure, and returned to the <i>System Utilities Menu</i> .                                                                                                    |

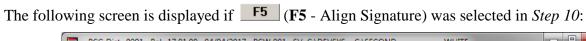

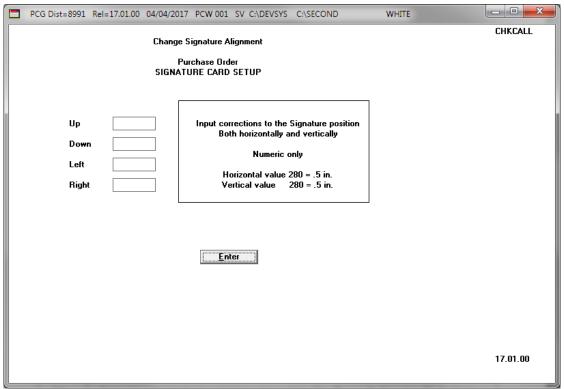

| Step | Action                                                                                                    |  |
|------|----------------------------------------------------------------------------------------------------|--|
| 11   | Enter the numerical value (###) in either of the <b>Up, Down, Left</b> and/or <b>Right</b> fields to define the direction you wish the signature's alignment to be adjusted, and select <b>Enter</b> ( <b>Enter</b> ). The numerical value 280 adjusts the signature approximately ½ (0.5) inch.  The "Printing Sample" message will be displayed in the lower left portion of the screen. The procedures outlined within Steps 10 – 12 may be repeated as often as needed. |  |
| 12   | Verify the information on the sample purchase order printed correctly and is aligned as you intended.  Steps 10 – 12 may be repeated as often as needed.                                                                                                    |  |
| 13   | Select F8 (F8 – Save and Continue). In order to retain the signature card settings and alignment settings, F8 – Save and Continue must be executed.                                                                                                    |  |
| 14   | Select F16 (F16 - Cancel and Exit) to exit signature card setup.                                                                                                    |  |

### The following screen is displayed:

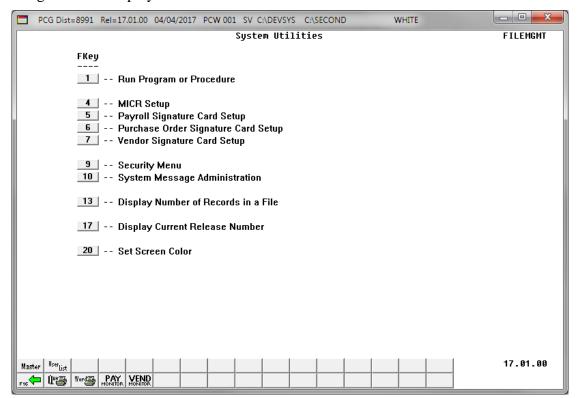

| Step | Action                                                                |  |
|------|-----------------------------------------------------------------------|--|
| 15   | Select F16 -Exit) to return to the Business Applications Master Menu. |  |